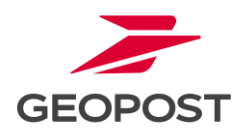

**NETWORK** 

**MEMBER OF** 

# Uživatelská příručka portálu pro vracení zásilek RMP (Return My Parcel V4) Verze 1.0, 09/23

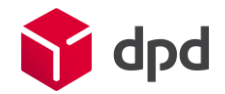

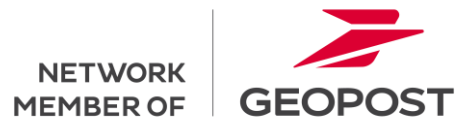

## <span id="page-1-0"></span>Souhrn

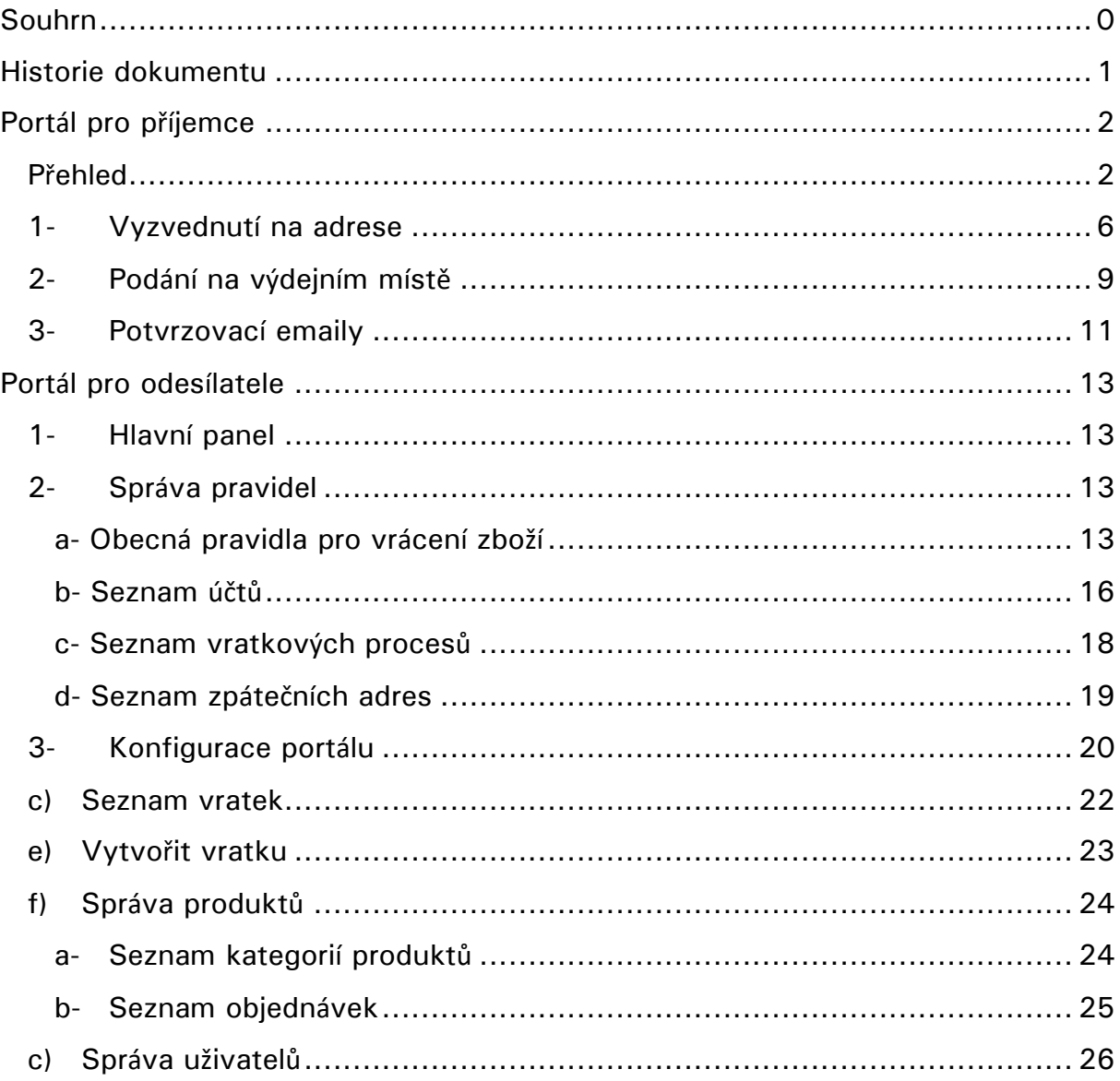

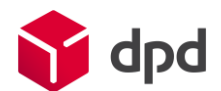

## <span id="page-2-0"></span>Historie dokumentu

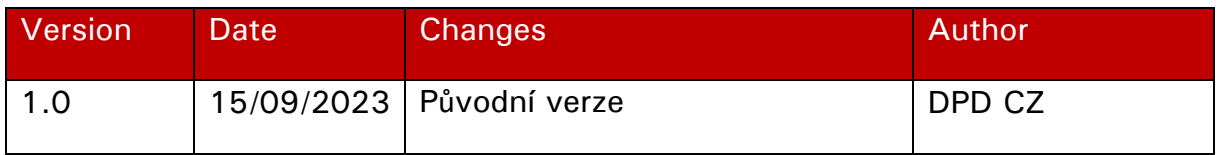

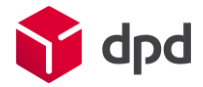

## <span id="page-3-0"></span>Portál pro příjemce

## <span id="page-3-1"></span>Přehled

Při vstupu na portál pro příjemce se uživatel dostane na webovou stránku s vyhledávacím polem pro číslo zásilky nebo číslo objednávky (*obrázek1*) nebo přímo k založení objednávky v závislosti na nastavení zákazníka (*obrázek 2*).

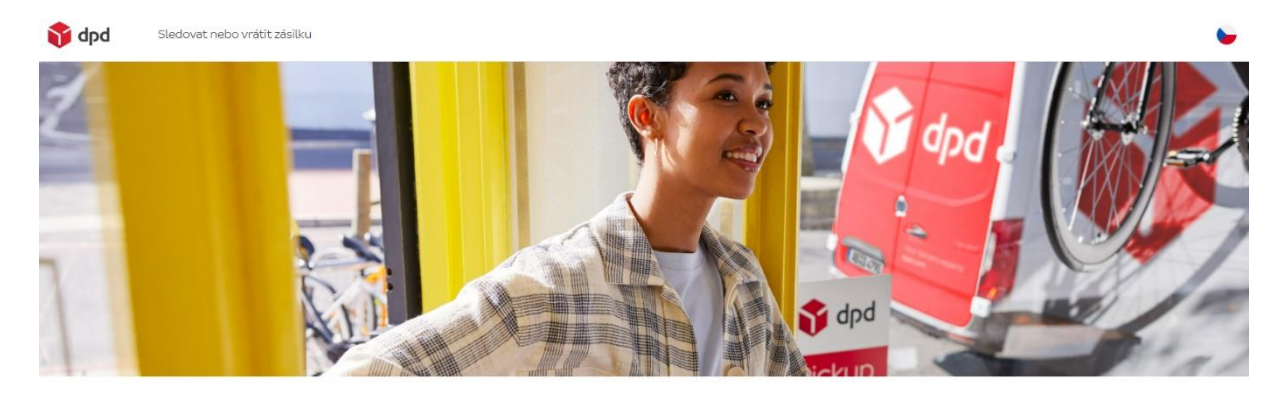

Sledovat nebo vrátit zásilku

Další informace o tom, jak jsou vaše osobní údaje zpracovávány při nastavení vrácení<br>zásilky, naleznete v naších zásadách ochrany osobních údajů po kliknutí na odkaz <u>zde</u> Zadejte č. zásilky nebo č. objednávky  $\bigcap$ Hiedat Nemáte číslo zásilky nebo objednávky? Požádejte o číslo kliknutím na zde

*Obrázek 1: Hlavní stránka portálu pro příjemce*

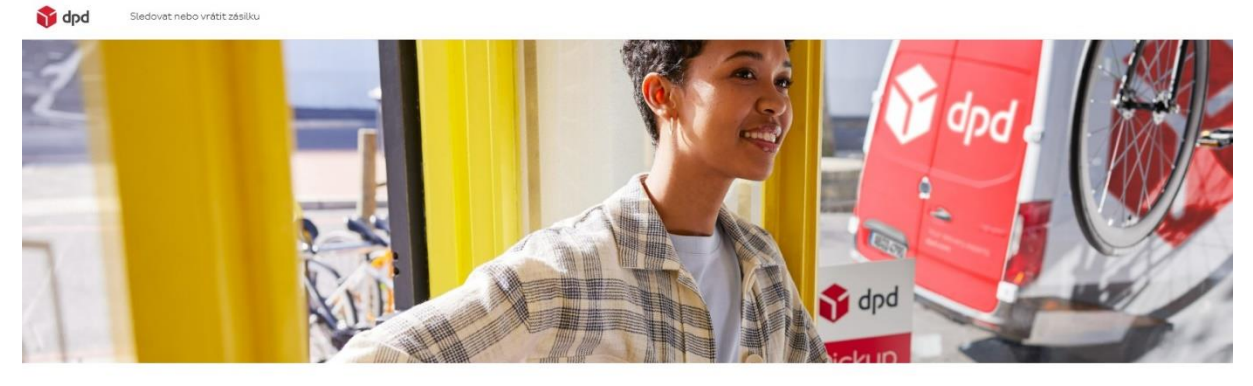

Sledovat nebo vrátit zásilku .<br>Další informace o tom, jak jsou vaše osobní údaje zpracovávány při nastavení vrácení<br>zásilky, naleznete v našich zásadách ochrany osobních údajů po klíknutí na odkaz <u>zde</u>

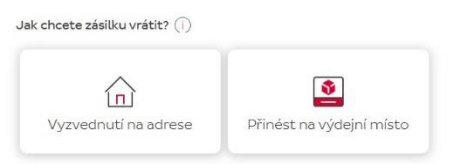

*Obrázek 2: Hlavní stránka portálu pro příjemce bez validace čísla zásilky nebo objednávky*

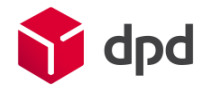

Pokud má odesílatel dedikovaný portál, příjemce bude automaticky přesměrován na speciální portál pro příjemce tohoto odesílatele.

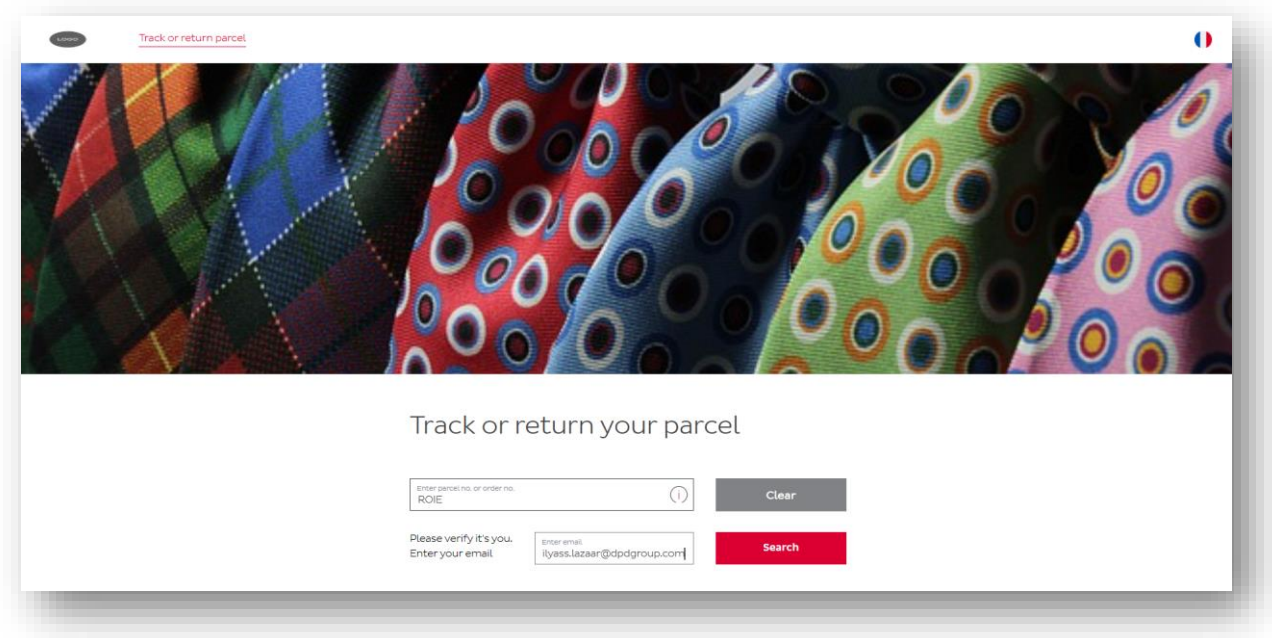

*Obrázek 3: Hlavní stránka přizpůsobeného portálu pro příjemce*

Při zadávání čísla zásilky nebo objednávky může být v závislosti na nastavení ověřováno PSČ, případně e-mail nebo telefonní číslo spojené se zásilkou/objednávkou. Pokud zásilka nebo objednávka s danými kontakty existuje v naší databázi, bude v dalším kroku umožněno zadání objednávky.

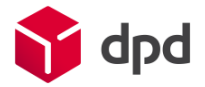

## Sledovat nebo vrátit zásilku

Další informace o tom, jak jsou vaše osobní údaje zpracovávány při nastavení vrácení zásilky, naleznete v našich zásadách ochrany osobních údajů po kliknutí na odkaz zde

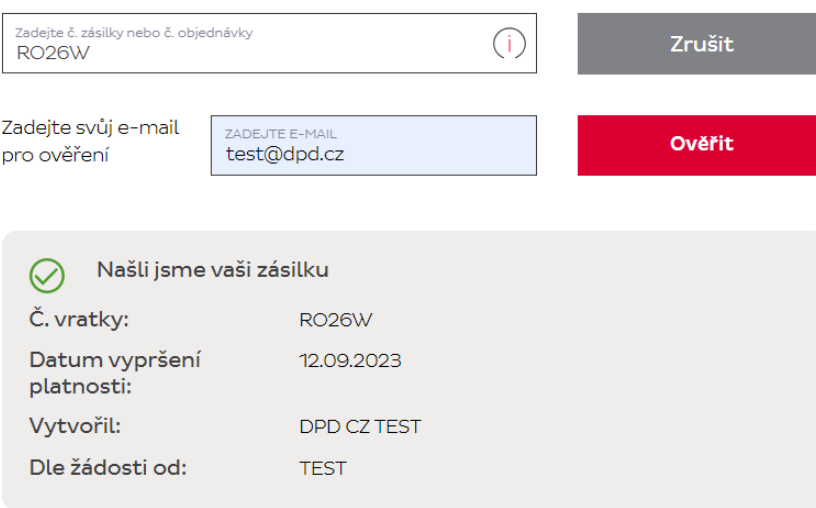

*Obrázek 4: Zásilka nalezená prostřednictvím čísla zásilky/objednávky*

Po nalezení zásilky je v závislosti na nastavení, která provedl odesílatel, dalším krokem výběr důvodu vrácení. Příjemce může mít možnost zanechat také komentář, ve kterém svou volbu blíže vysvětlí.

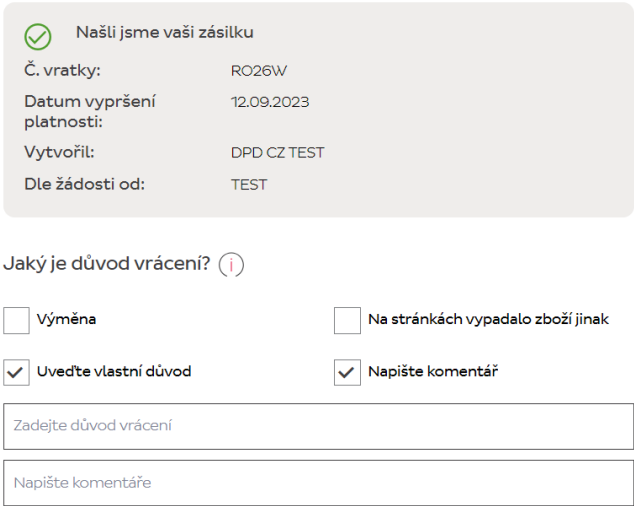

*Obrázek 5: Výběr důvodu vrácení*

Jakmile je vybrán důvod vrácení, dalším krokem může být výběr položek zboží, které mají být vráceny. Příjemce si může vybrat zboží k vrácení a určit množství.

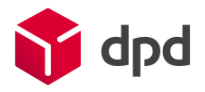

| Které položky chcete vrátit? ( j ) |                    |          |
|------------------------------------|--------------------|----------|
| Název položky                      | Maximální množství | Množství |
| klávesnice                         |                    | 1        |
| sluchátka                          |                    | Vyberte  |

*Obrázek 6: Položky k vrácení* 

Po výběru položek je možné zvolit jednu z možností balení:

- Pokud příjemce využije původní balení použité odesílatelem, zvolí možnost "Ano, původní obal" a velkost zásilky bude vybrána automaticky.
- Pokud příjemce použije pro vrácení zboží vlastní balení, zvolí "Ne, jiný obal". A potvrdí váhu zásilky.

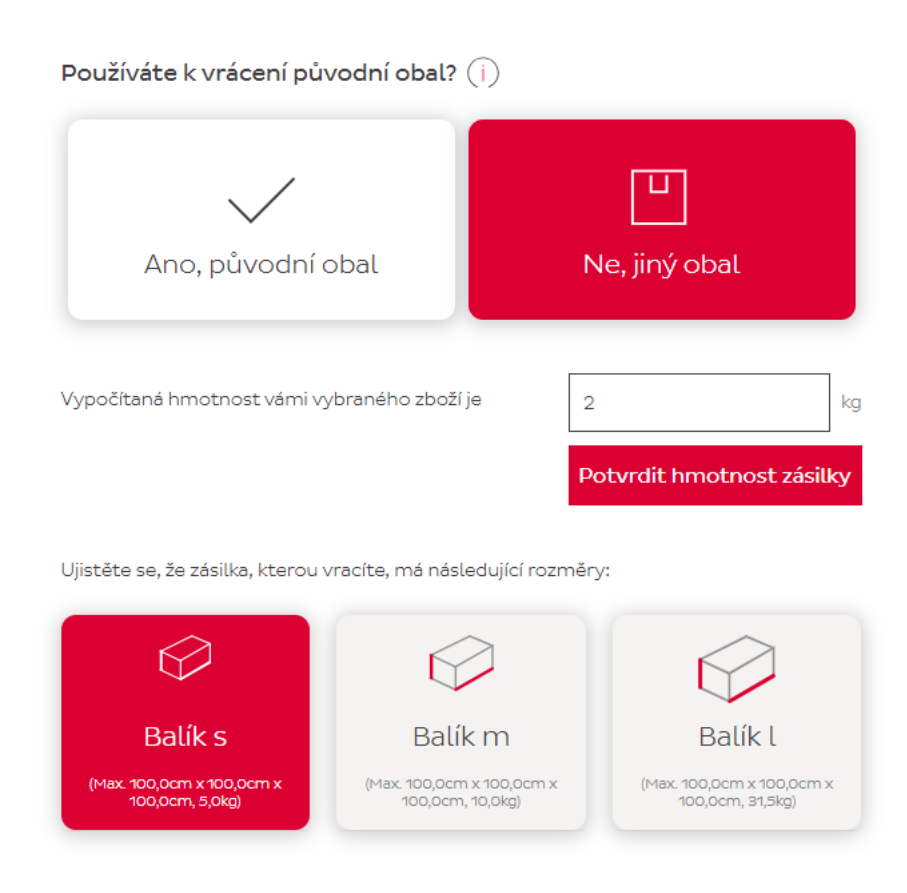

*Obrázek 7: Výběr možností balení*

Poté, co jsou vybrány položky a způsob balení, je dalším krokem výběr způsobu vrácení. Příjemce má na výběr ze dvou možností:

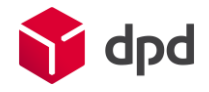

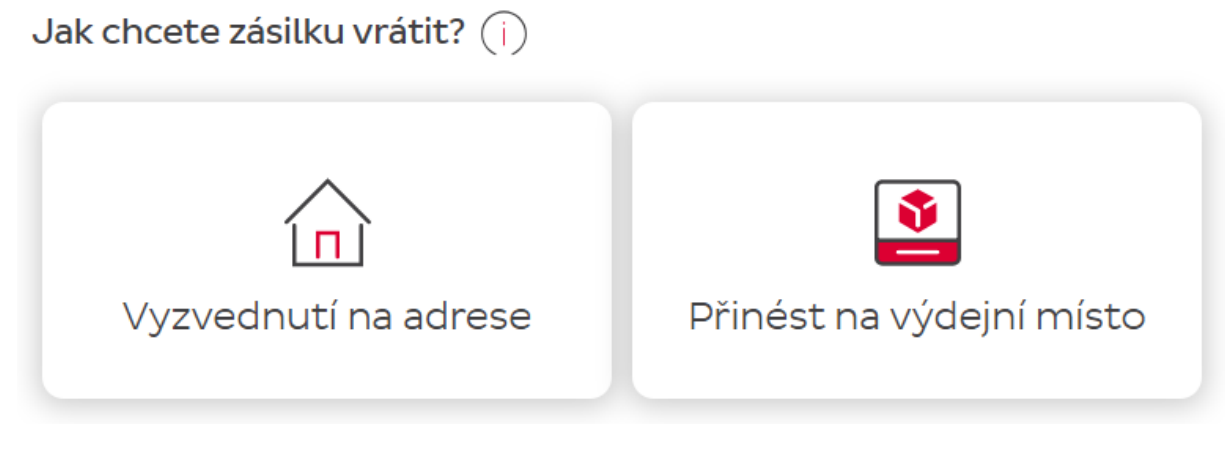

*Obrázek 8: Výběr způsobu vrácení*

### <span id="page-7-0"></span>1- Vyzvednutí na adrese

Vyzvednutí zásilky kurýrem na adrese zvolené příjemcem. Příjemce může zvolit buď původní adresu spojenou s doručenou zásilkou, nebo může zvolit jinou. Příjemce se postará o zabalení balíčku, který předá kurýrovi a použije štítek, který kurýr přivezl.

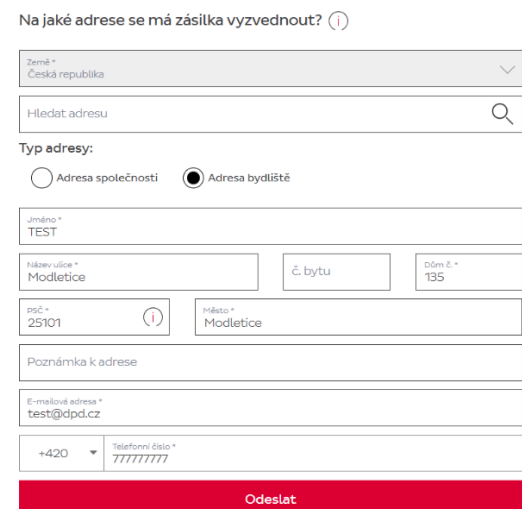

*Obrázek 9: Formulář pro zadání adresy vyzvednutí*

Jakmile příjemce potvrdí svou adresu, bude vyzván, aby si zvolil den, kdy se má vyzvednutí uskutečnit.

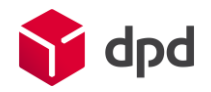

#### Na jaké adrese se má zásilka vyzvednout? (i)

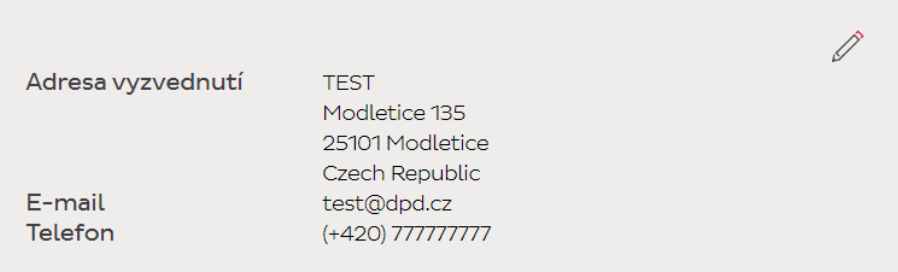

#### Vyberte den svozu na domácí adrese

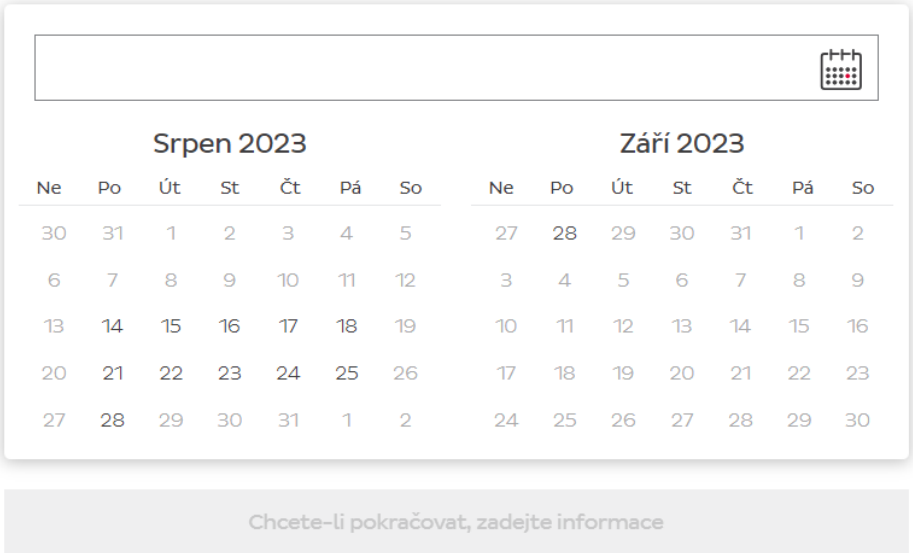

#### *Obrázek 10: Výběr dne pro vyzvednutí zásilky*

Následně se příjemci zobrazí stručné shrnutí, aby mohl zkontrolovat, zda jsou všechny poskytnuté informace správné. Potvrzení správnosti údajů je nezbytné, aby se zajistilo, že příjemce neposkytne nesprávné informace pro svoz, který by později musel být zrušen.

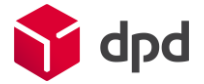

## Shrnutí vaší žádosti o vrácení

Před dokončením žádosti o vrácení zkontrolujte níže uvedené informace.

| Vaše vratka pro<br>Důvod vrácení<br>Způsob vrácení<br>Datum vyzvednutí<br>Adresa vyzvednutí<br>E-mailová adresa<br>Telefonní číslo | DPD CZ TEST<br>Výměna<br>Żádost o vyzvednutí<br>14.08.2023<br><b>TEST</b><br>Modletice 135<br>25101 Modletice<br>Czech Republic<br>test@dpd.cz<br>+420777777777 |                  |
|----------------------------------------------------------------------------------------------------|----------------------------------------------------------------------------------------------------|------------------|
| Tímto potvrzuji správnost všech údajů.                                                                                             |                                                                                                    |                  |
| Zpět                                                                                                    |                                                                                                    | Potvrdit vrácení |

*Obrázek 11: Příklad shrnutí žádosti o vrácení*

V posledním kroku je zobrazeno potvrzení objednávky, které je zároveň odesláno na zadanou e-mailovou adresu.

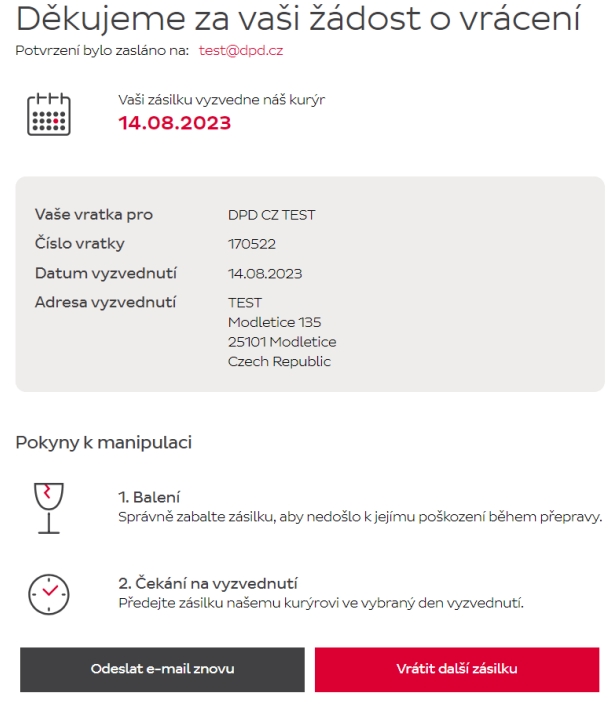

*Obrázek 12: Potvrzení žádosti o vyzvednutí*

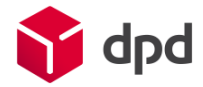

## <span id="page-10-0"></span>2- Podání na výdejním místě

Vyhledávač výdejních míst na webových stránkách umožní příjemci vyhledat místa pro podání v okolí zadané adresy a vybrat si tak kam chce zásilku přinést.

**Doplňující informace:** V některých případech, a pokud jsou v dané zemi dostupné, budou zobrazeny také samoobslužné boxy. Postup vrácení zůstane stejný a příjemce dostane navíc PIN kód pro otevření boxu.

Ve kterém výdejním místě byste chtěli balíček předat? (i)

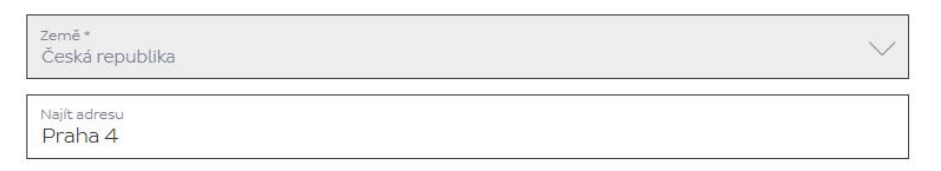

#### Najít výdejní místo

|                                                                      |                                    | 点芒                      | <b>PODOLÍ</b> va Dolinách |                                                  |
|----------------------------------------------------------------------|------------------------------------|-------------------------|---------------------------|--------------------------------------------------|
| Potraviny - Jeremenkova<br>Jeremenkova 1020/68<br>14700 Praha        | ⊙<br>$1.1$ Km                      | Map<br>ìС<br>$-1$       | Satellite                 | 니다<br>NU:                                        |
| Pondělí - Pátek:                                                     | $08:00 - 12:00$<br>$12:00 - 21:00$ | tadion Podoli           | KAVČÍ dpd                 | Pankrac                                          |
| Sobota, Neděle:                                                      | $11:15 - 12:00$<br>$12:00 - 21:00$ | té lázně                |                           | <b>Pickup</b> ddy Pankrác                        |
| Atalanta Potraviny<br>Na Hřebenech II 1130/6<br>14700 Praha          | 0<br>$1.2$ Km                      | <b>DVORCE</b>           | opd dpd                   | Milevská<br>Milevská                             |
| Zobrazit Otevírací Dobu                                              | $\checkmark$                       | $\overline{\mathsf{v}}$ | Jeremen<br>Pickur         |                                                  |
| <b>HOTOVKY Z KRABICKY PA</b><br>Na Pankráci 1148/57<br>14000 Praha 4 | ⊙<br>$1.8$ Km                      | skály                   |                           | Jeremenkov <sup>3</sup><br>PRAu                  |
| Zobrazit Otevírací Dobu                                              | $\checkmark$                       | opd dpd                 |                           |                                                  |
| Marta Z Michle-Prošívané<br>Pekárenská 4<br>14100 Praha 4            | 0<br>1.8 <sub>Km</sub>             | <b>Pickup</b><br>Keyco  |                           | Branická                                         |
| Zobrazit Otevírací Dobu                                              | $\checkmark$                       | <b>BRANÍK</b>           |                           |                                                  |
| Destax Company S.R.O.<br>Nad Lesním Divadlem 1318<br>14200 Praha     | ⊙<br>$2.1$ Km                      | <b>Mercuria Laser</b>   | Městský okruh<br>Vrbova   |                                                  |
| Zobrazit Otevírací Dobu                                              |                                    | <b>Socale</b>           |                           | Map data @2023 Terms of Use - Report a map error |

*Obrázek 13: Nalezená výdejní místa*

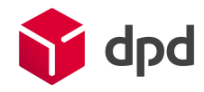

#### Následuje ověření kontaktních údajů

Téměř hotovo. Ověřte prosím své kontaktní údaje.

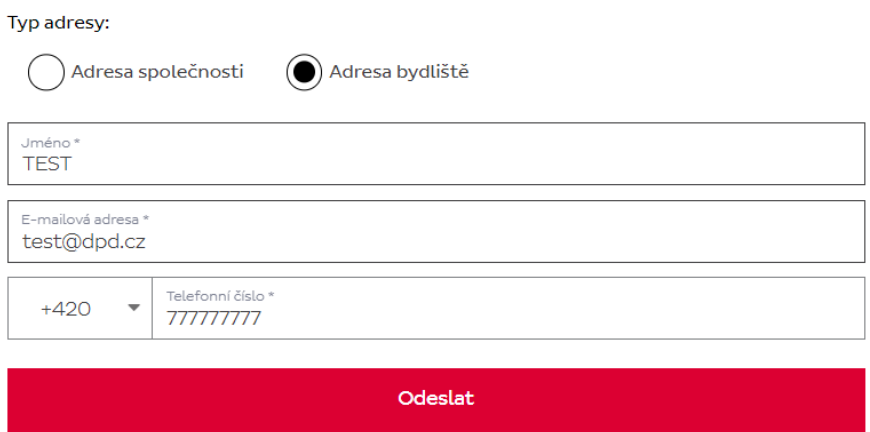

*Obrázek 14: Ověření kontaktních údajů*

## Shrnutí vaší žádosti o vrácení

Před dokončením žádosti o vrácení zkontrolujte níže uvedené informace.

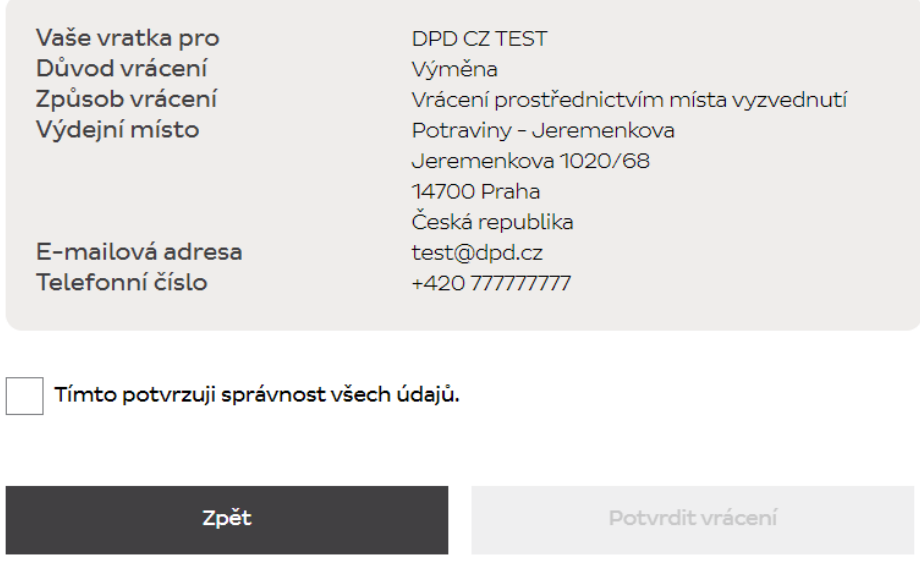

*Obrázek 15: Shrnutí požadavku na vrácení na výdejním místě (PUDO)*

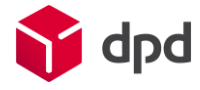

V posledním kroku je zobrazeno potvrzení objednávky, které je zároveň odesláno na zadanou e-mailovou adresu.

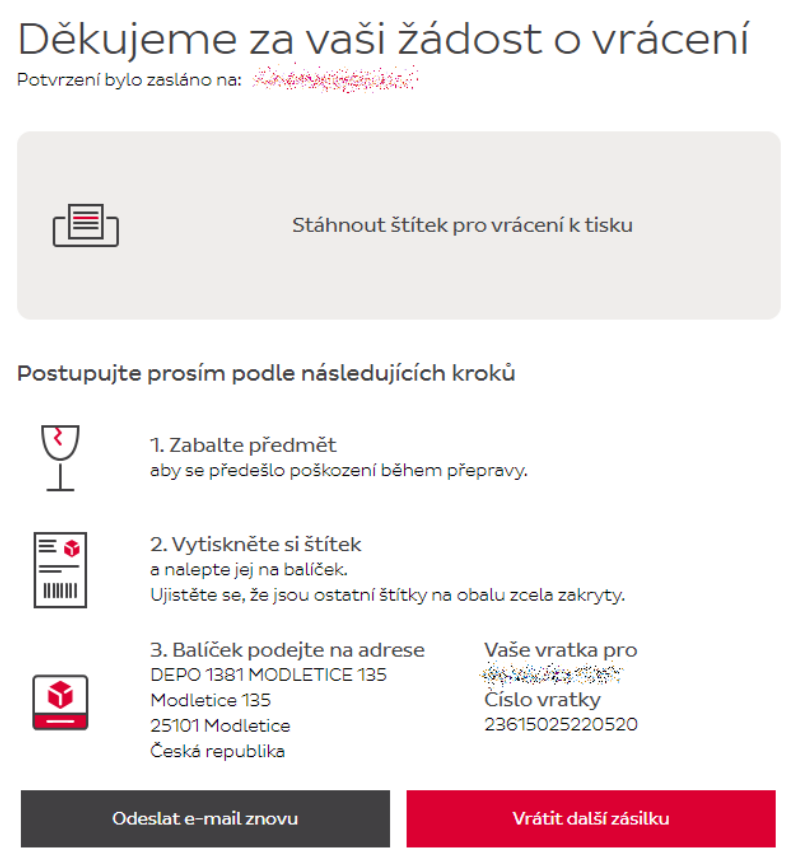

*Obrázek 16: Potvrzení požadavku na vrácení na výdejním místě Pickup*

## <span id="page-12-0"></span>3- Potvrzovací emaily

Potvrzovací e-maily jsou automaticky odeslány příjemci po úspěšném vytvoření vratky. Obsah e-mailu se bude lišit v závislosti na několika nastaveních:

- Podání na výdejním místě Pickup nebo vyzvednutí zásilky kurýrem na adrese
- Možnost použití QR kódu
- Možnost odeslání přes samoobslužné boxy
- Autorizace vaší objednávky vratky ze strany odesílatele
- Zda byla objednávka vrácení zrušena odesílatelem

Příklad e-mailu naleznete níže:

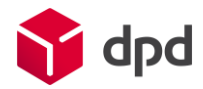

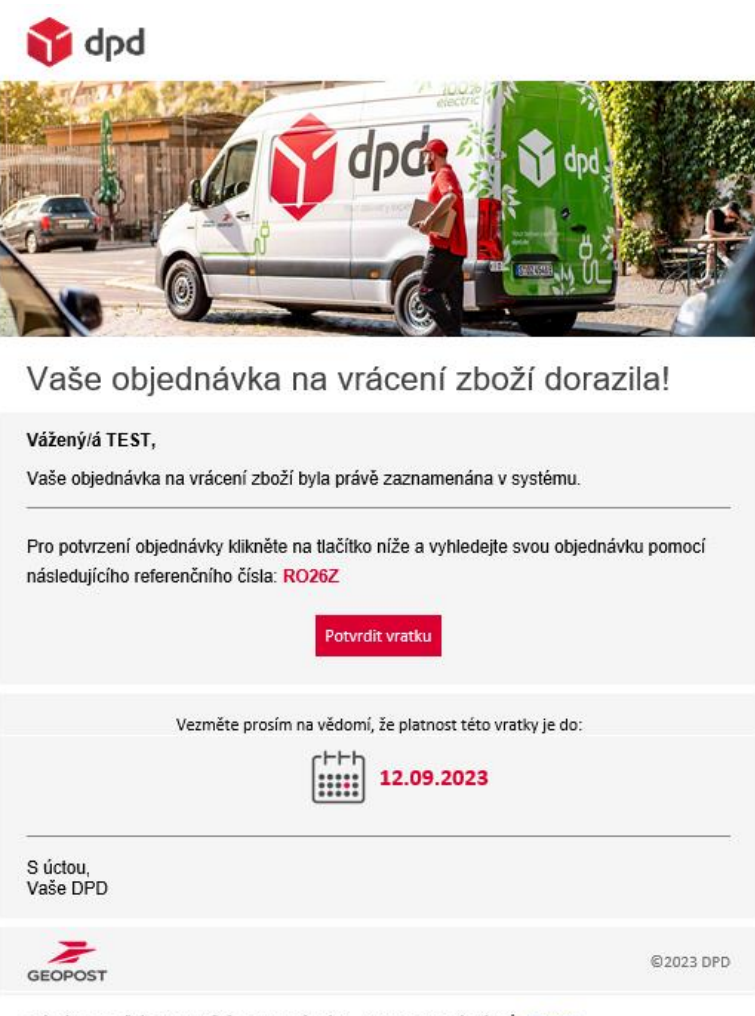

Právní upozornění a upozornění na autorská práva - Ochrana osobních údajů - Privacy

*Obrázek 17: Příklad e-mailového potvrzení objednávky v případě vyzvednutí zásilky na adrese*

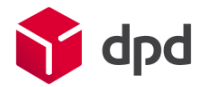

## <span id="page-14-0"></span>Portál pro odesílatele

## <span id="page-14-1"></span>1- Hlavní panel

Na úvodní stránce je přehled různých ukazatelů – počet vratek, rozdělení dle způsobu vrácení, nejčastější důvody vrácení..

| Dobrý den, vítejte zpět!                                   |                                                |                              |                                                                        |                                      |
|------------------------------------------------------------|------------------------------------------------|------------------------------|------------------------------------------------------------------------|--------------------------------------|
| Vyberte rozsah dat<br>25.07.2023 - 23.08.2023              | $\begin{bmatrix} 1 & 1 \\ 1 & 1 \end{bmatrix}$ | Vyberte vše                  | Vymazat vyhledávání                                                    |                                      |
| Přehled<br>$\circ$ $\bullet$ $\bullet$ $\bullet$<br>vratek | Zpětný balík                                   | Svoz na adrese               | 5 nejčastějších důvodů vrácení zboží                                   | Stáhnout hlavní panel ve formátu PDF |
| $\mathbb{C}$                                               | 11<br>12<br>$10 -$                             |                              | Vadné zboží<br>5.<br>Špatná barva<br>$\overline{2}$                    |                                      |
| 12<br>Celkový počet vrácených<br>zásilek                   | $\cap$ $-$<br>Posledních 30 dní                | $\circ$<br>Posledních 30 dní | Nelíbí se mi zboží -<br>$\mathbf{1}$<br>$\circ$<br>$\overline{2}$<br>В | 5                                    |

*Obrázek 50: Hlavní panel portálu odesílatele*

Tento přehled je možné stáhnout jako PDF s údaji o celkovém počtu vrácených zásilek za zvolené časové období.

**Video návod: RMP - [\[EN\] Dashboard](https://bit.ly/3y5KIQZ) (pouze v angličtině)**

<span id="page-14-2"></span>2- Správa pravidel

Konfigurace začíná nastavením obecných pravidel pro vrácení na všech aktivních účtech odesílatele, vytvořením potřebných procesů vratek ze všech aktivních účtů a vytvořením zpátečních adres pro všechny účty.

<span id="page-14-3"></span>a- Obecná pravidla pro vrácení zboží

**Způsobilost k vrácení**:

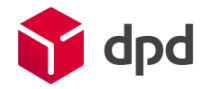

#### Zde máte možnost nastavit:

- Vrácení prostřednictvím čísla zásilky nebo čísla objednávky
- Dobu platnosti, po jejímž uplynutí nemohou příjemci zásilku vrátit
- Jestli bude příjemci umožněno iniciovat vrácení na portálu příjemce bez procesu ověření

#### Způsobilost k navrácení

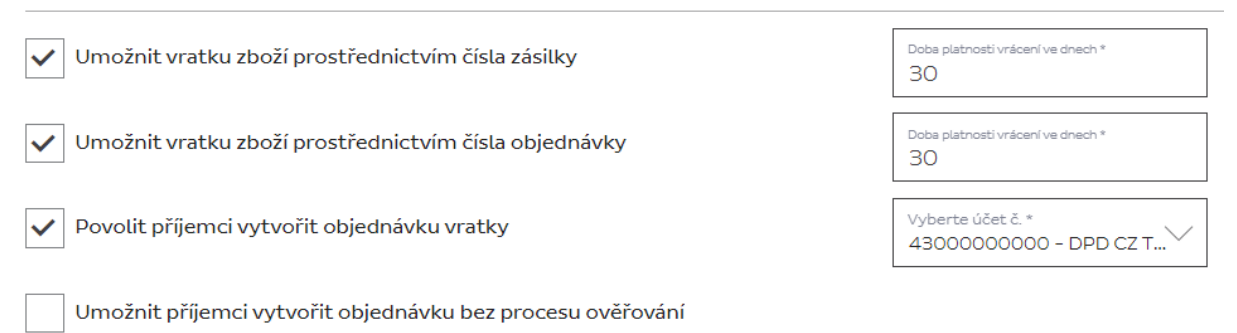

*Obrázek 51: Nastavení způsobilosti zásilky k vrácení*

#### **Nastavení procesu vrácení**:

- Možnost požádat o vratku z jiných zemí
- Povolit volbu data vyzvednutí
- Zrušení automatického vyplňování adresy příjemce z původní zásilky
- Výběr výdejního místa pro podání zásilky

#### Nastavení procesu vrácení

Umožnit příjemci požádat o vratku zásilky z různých zemí

(Poznámka: Použitý způsob vrácení zásilek závisí na pravidlech DPD v jednotlivých zemích.)

 $\blacktriangleright$   $\mid$  Umožnit příjemci zvolit datum vyzvednutí

(Poznámka: Pokud není zaškrtnuto, systém automaticky určí datum svozu.)

- Zakázat automatické vyplňování adresy příjemce na základě původních informací o zásilce
- Umožnit příjemci zvolit místo podání

#### *Obrázek 52: Nastavení procesu vrácení*

#### **Nastavení štítku pro vrácení zboží**:

- Uvedení různých referencí na vratkový štítek
- Použití speciálního pole (např. pro zadání čísla účtu pro vrácení platby)

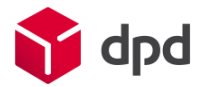

Nastavení štítku pro vrácení zboží

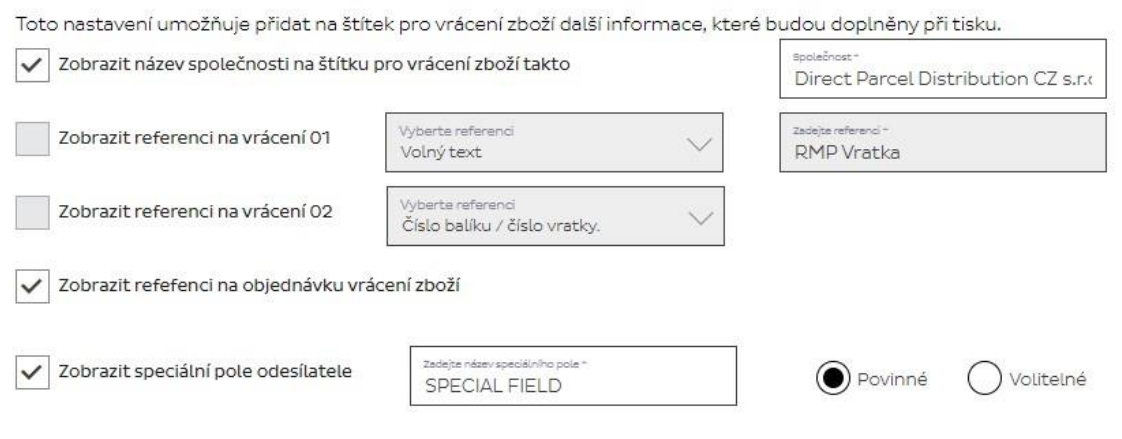

*Obrázek 53: Nastavení vratkového štítku*

#### **Nastavení důvodu vrácení**:

Tato sekce umožňuje spravovat důvody, kvůli kterým mohou chtít příjemci zboží vrátit. To zahrnuje možnost požádat příjemce o výběr důvodu ze seznamu odesílatelem definovaných důvodů, umožnit příjemci uvést jako důvod libovolný text, nebo povolit možnost dalšího komentáře.

| (Poznámka: Můžete přidat až 25 důvodů. Doporučujeme použít 8.) |           |                    |
|----------------------------------------------------------------|-----------|--------------------|
| 5 z 25 důvodů                                                  |           | +Přidat nový důvod |
| Název důvodu $\div$                                            | Stav      |                    |
| Jiné důvody                                                    | √ Aktivní |                    |
| Kvalita nic moc                                                | √ Aktivní | $\hat{\mathbf{w}}$ |
| Zboží jsem obdržel dvakrát                                     | √ Aktivní | Ŵ                  |
| Výměna                                                         | √ Aktivní | $\hat{\mathbf{w}}$ |
| Na stránkách vypadalo zboží jinak                              | √ Aktivní | $\hat{\mathbf{w}}$ |
|                                                                |           |                    |

*Obrázek 54: Nastavení důvodu vrácení*

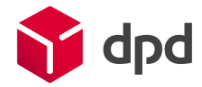

Jak přidat nový důvod vrácení

Vytvoření důvodu vrácení, které se zobrazí příjemci při vytváření vratky. Každý důvod je možné přeložit do několika jazyků.

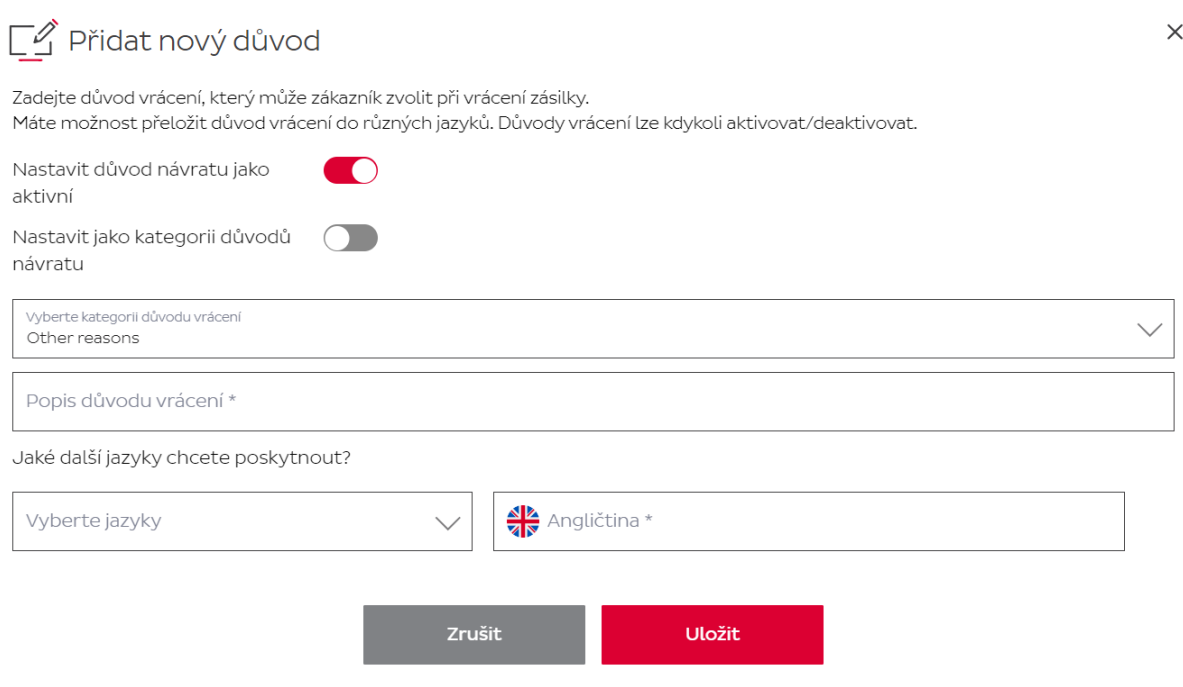

*Obrázek 55: Přidání nového důvodu vrácení*

Obecná pravidla pro vrácení se použijí na všechny účty spojené s profilem odesílatele.

**Video návod: RMP - [\[EN\] Common Return Rules](http://bit.ly/3IrtFgN) (pouze v angličtině)**

### <span id="page-17-0"></span>b- Seznam účtů

Na tomto místě má odesílatel přístup ke všem svým účtům a může zde vytvářet vratkové procesy.

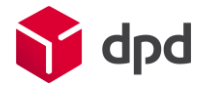

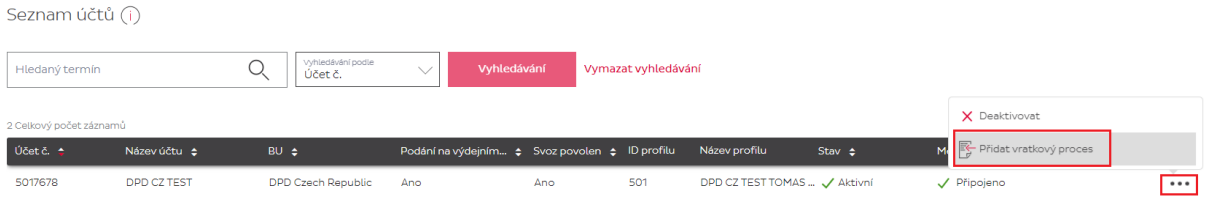

*Obrázek 56: Seznam účtů odesílatele*

Pro vytvoření vratkového procesu musí odesílatel kliknout na tři tečky vedle účtu (musí se jednat o účet se zákaznickým číslem), a kliknout na "Přidat vratkový proces", čímž se otevře nová stránka:

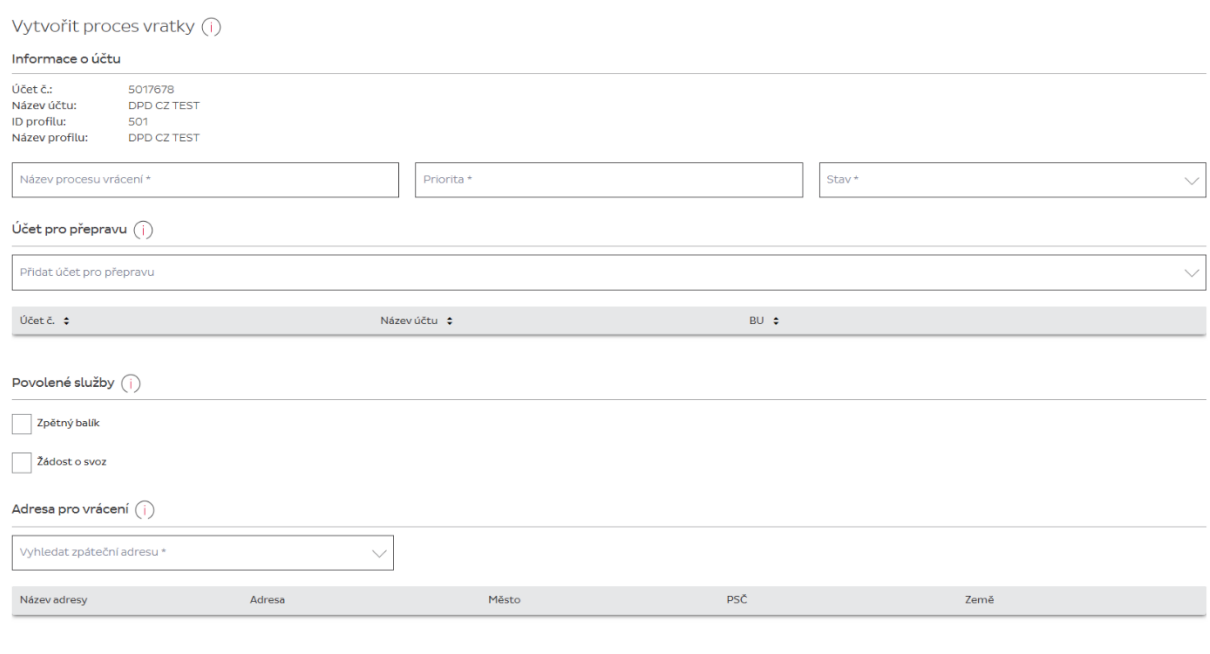

Vezměte prosím na vědomí: Vámi zvolená adresa pro vrácení zásilky nahradí aktuální adresu.

*Obrázek 57: Vytvoření vratkového procesu*

Vytvoření procesu začíná přidělením názvu a priority, přičemž priorita rozhoduje o tom, který vratkový proces bude považován za hlavní v případě, že se dva nebo více vratkových procesů překrývá. Priorita 1 bude mít vždy přednost před ostatními procesy se stejnou konfigurací, ale jinou prioritou.

Dále je nutné nastavit pole stav na aktivní.

Jakmile je rozhodnuto o prioritě, zbývá zvolit účet a povolit služby, u kterých si můžete zvolit země, které budou příjemcům dostupné pro daný účet. Dále vyberte zpáteční adresu, kam mají být vratky doručovány.

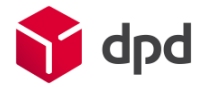

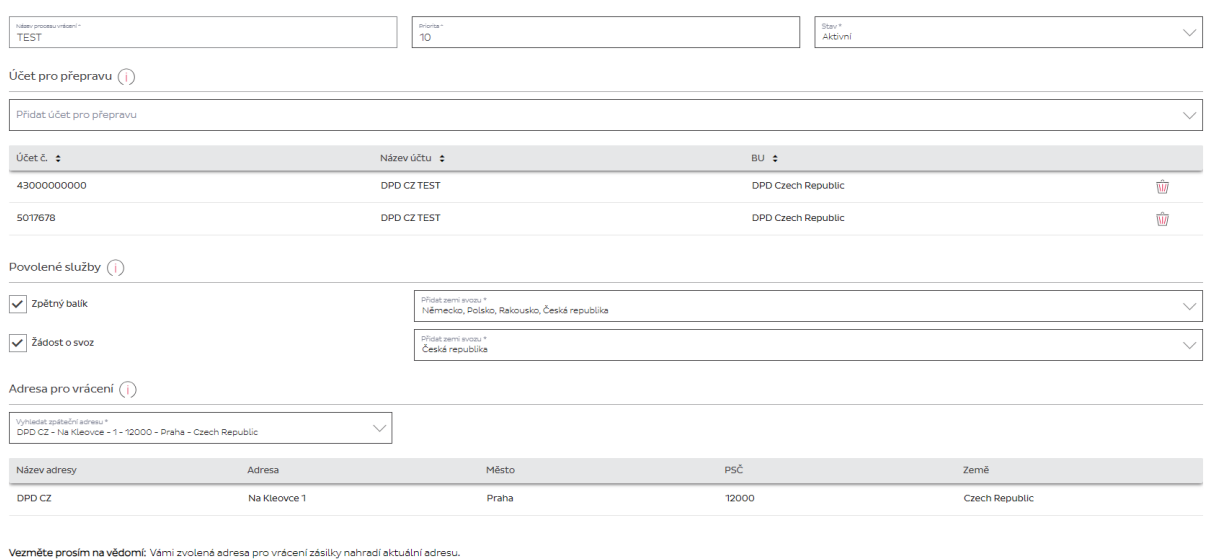

*Obrázek 58: Příklad vratkového procesu*

Všechny vratkové procesy je pak možné vidět na dílčí kartě "Seznam vratkových procesů".

**Video návod: RMP - [\[EN\] Account List](http://bit.ly/3xKK4Ir) (pouze v angličtině)**

<span id="page-19-0"></span>c- Seznam vratkových procesů

Na této záložce najdete všechny vratkové procesy ze všech účtů. Vratkový proces zde můžete upravit, deaktivovat nebo smazat.

| Seznam procesů vratek (i) |             |                    |                           |                         |                        |                 |                  |                              |
|---------------------------|-------------|--------------------|---------------------------|-------------------------|------------------------|-----------------|------------------|------------------------------|
| Hledaný termín            |             | Vyhledávání podle  | Název procesu vrác V      | Vyhledávání             | Vymazat vyhledávání    |                 |                  |                              |
| 1 Celkový počet záznamů   |             |                    |                           |                         |                        |                 |                  | Zobrazit: 10   25   50   100 |
| Název procesu $\div$      | Účet č. let | Název účtu         | <b>BU</b>                 | Podání na $\Rightarrow$ | Svoz povolen $\approx$ | Priorita $\div$ | Stav $\triangle$ |                              |
| <b>Tomas Horcik</b>       | 43000000000 | <b>DPD CZ TEST</b> | <b>DPD Czech Republic</b> | Ano                     | Ano                    | 10 <sup>°</sup> | Aktivní          | $\cdots$                     |

*Obrázek 59: Seznam vratkových procesů*

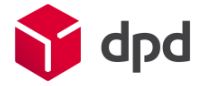

## <span id="page-20-0"></span>d- Seznam zpátečních adres

Na tomto místě je možné editovat, mazat a vytvářet další zpáteční adresy pro různé vratkové procesy.

| Seznam zpátečních adres (i) |                |                                    |              |                    |                              |
|-----------------------------|----------------|------------------------------------|--------------|--------------------|------------------------------|
| Hledaný termín              |                | Vyhledávání<br>Vymazat vyhledávání |              |                    | +Přidat zpáteční adresu      |
| 1 Celkový počet záznamů     |                |                                    |              |                    | Zobrazit: 10   25   50   100 |
| Název $\div$                | <b>Země</b>    | Město $\div$                       | $PSC$ $\div$ | Adresa $\triangle$ |                              |
| DPD CZ                      | Czech Republic | Praha                              | 12000        | Na Kleovce         | $\bullet\bullet\bullet$      |

*Obrázek 60: Seznam zpátečních adres*

 $\mathcal{L}_{\mathcal{A}}$ 

Pro přidání adresy stačí kliknout na tlačítko "Přidat zpáteční adresu" a vyplnit potřebné informace.

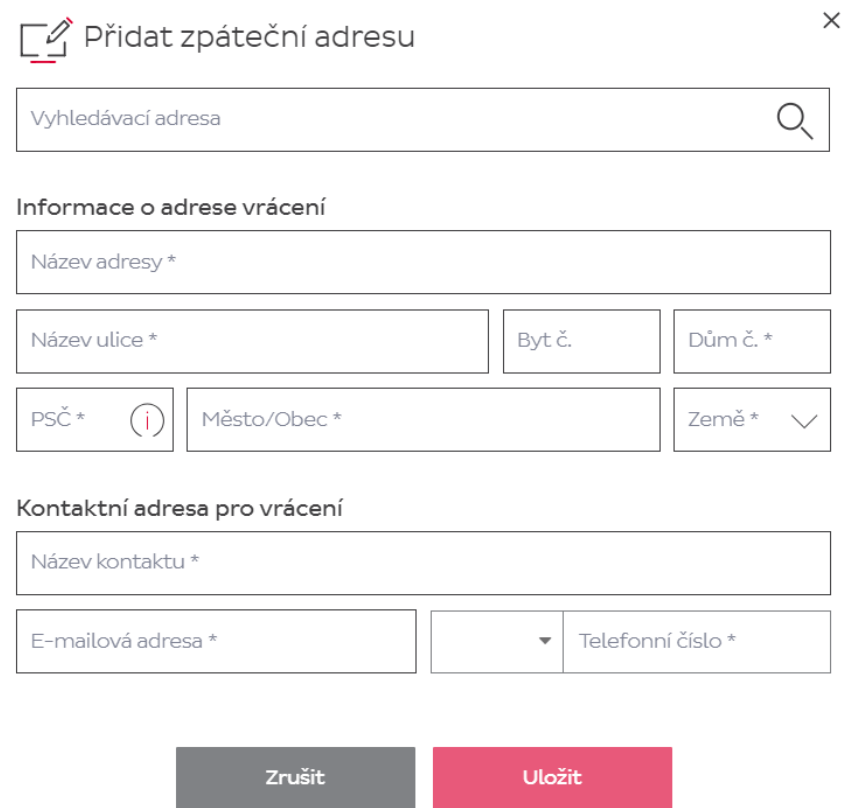

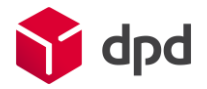

## <span id="page-21-0"></span>3- Konfigurace portálu

V rámci konfigurace portálu může uživatel přizpůsobit Portál příjemce a různé emaily zasílané příjemci tak, aby zohledňovaly jeho vizuální identitu.

#### **a) Přizpůsobení portálu příjemce**

Na tomto místě je možné změnit logo, upravit vlastní URL adresu, profilové foto, nastavit různé barvy, stejně tak je možné vrátit zpět původní nastavení portálu.

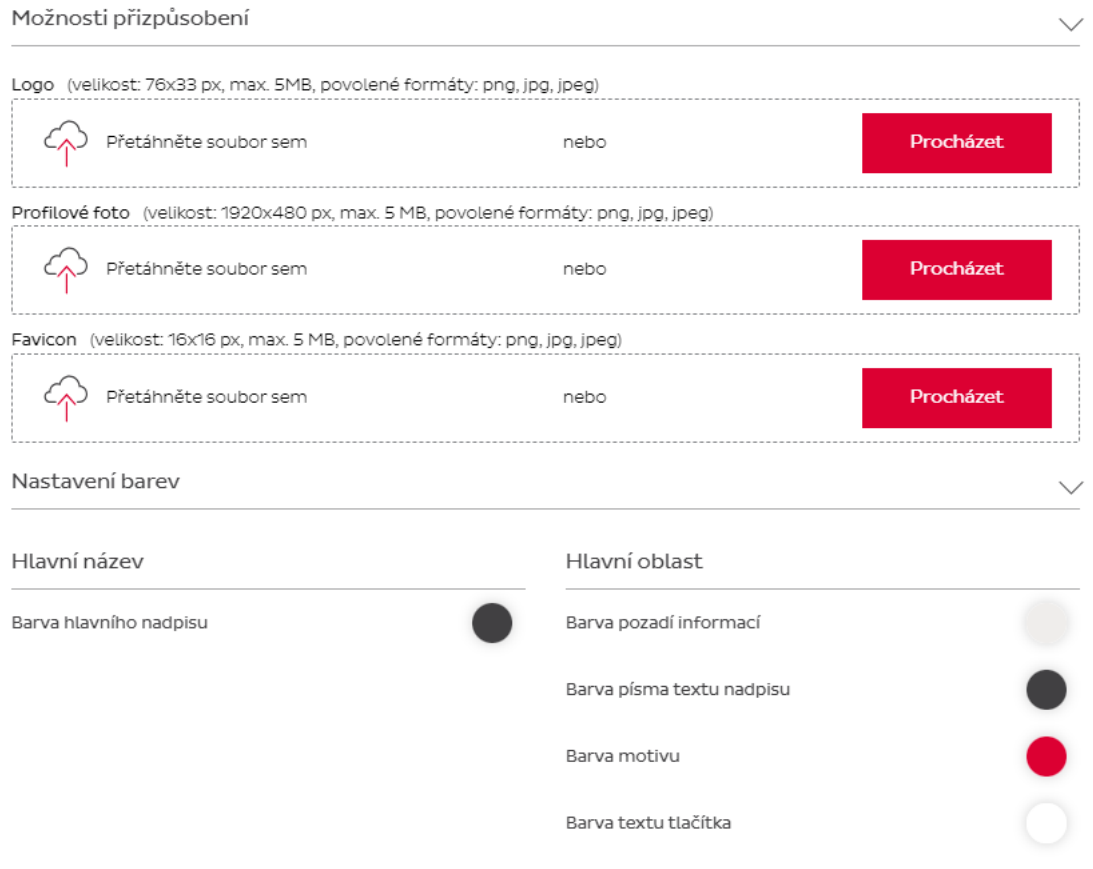

#### povolit vybrané služby

*Obrázek 62: Možnosti přizpůsobení portálu*

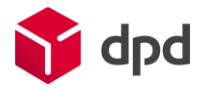

Odesílatel má k dispozici náhled, aby viděl, jak bude upravený portál vypadat.

Náhled

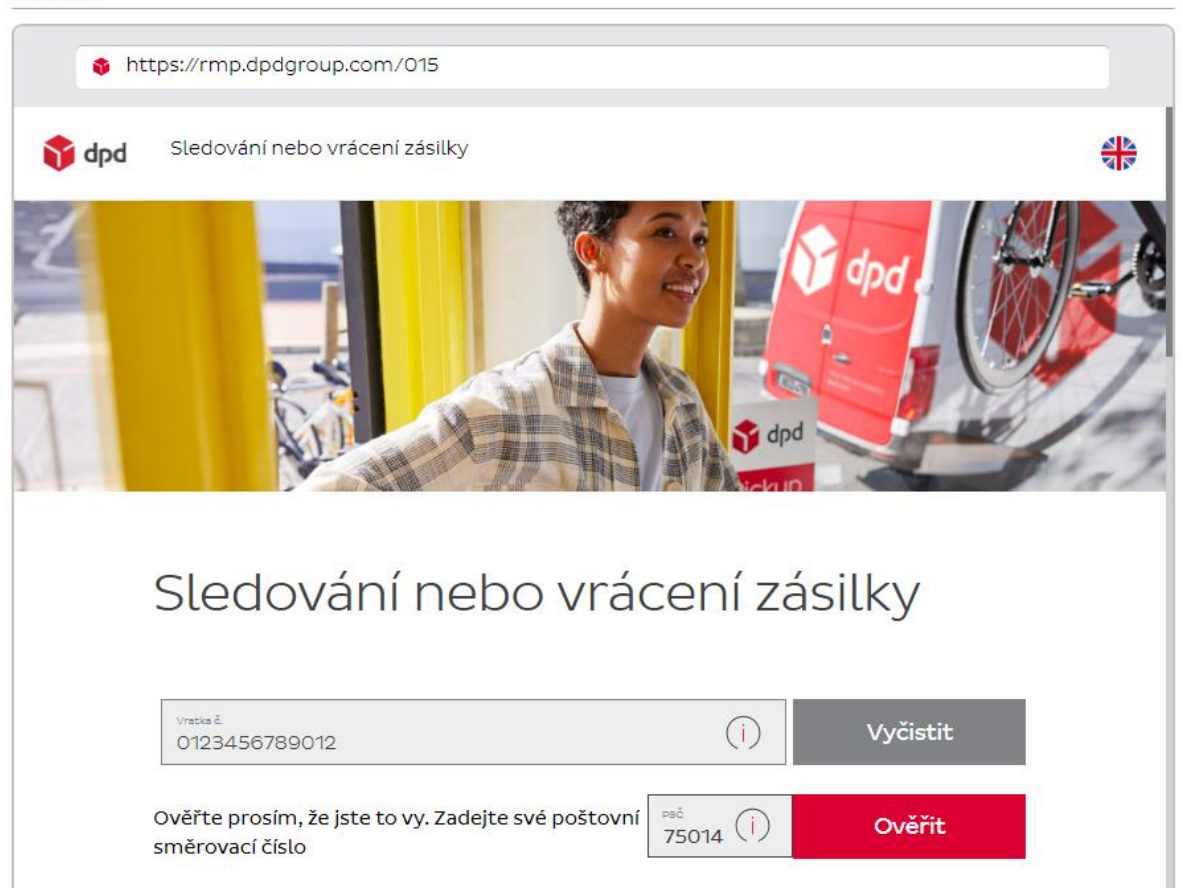

*Obrázek 63: Náhled portálu pro příjemce*

#### **b) Přizpůsobení e-mailu**

Stejné možnosti, jako v případě Portálu pro příjemce, jsou i pro úpravu různých emailů odesílaných příjemcům.

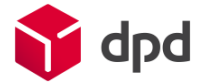

Přizpůsobení e-mailu (i)

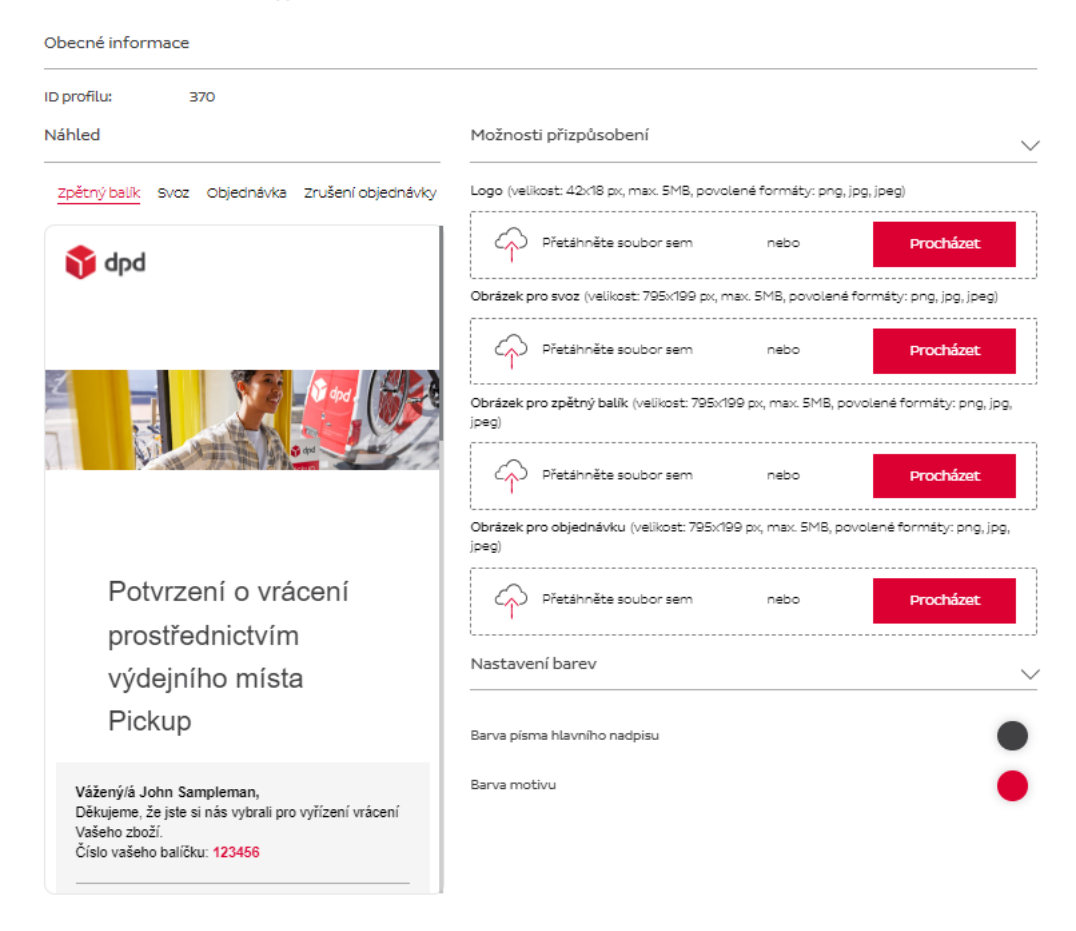

*Obrázek 64: Přizpůsobení e-mailu*

## <span id="page-23-0"></span>c) Seznam vratek

V seznamu vratek je možné vidět podrobnosti o vratkách od příjemců.

V záložce "Seznam vratek" jsou podrobnosti o vrácených zásilkách, příjemcích a možnost vyhledání zásilky.

| Seznam vratek $(i)$                         |                                              |             |                     |                   |                              |                                                                      |
|---------------------------------------------|----------------------------------------------|-------------|---------------------|-------------------|------------------------------|----------------------------------------------------------------------|
| ID profilu:<br>501                          |                                              |             |                     |                   |                              |                                                                      |
| Hledaný termín                              | Vyhledávání podle<br>Jméno příjemce          | Vyhledávání | Vymazat vyhledávání |                   |                              | r <sup>++</sup> h<br>Cascuré chochi<br>HН<br>07.08.2023 - 13.08.2023 |
| O Celkový počet záznamů                     |                                              |             |                     |                   |                              | Zobrazit: 10   25   50   100                                         |
| Jméno příjemce $\div$ Místo odeslání $\div$ | Služba $\Leftrightarrow$<br>Místo doručení ± | Účet č. ¢   | <b>BU</b>           | Název účtu $\phi$ | Číslo vracené zásilky $\div$ | Vytvořeno dne ÷                                                      |

*Obrázek 65: Seznam vratek*

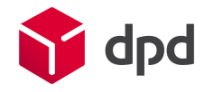

#### d) Seznam objednávek

Karta "Seznam objednávek" je věnována objednávkám vratek, které vytvořil odesílatel. Jedná se o objednávky vygenerované pro konkrétní příjemce, které jim umožní vrátit zásilku prostřednictvím Portálu pro příjemce.

| Seznam objednávek (1)   |                       |                                |                           |                     |                 |                 |                    |                                          |           |
|-------------------------|-----------------------|--------------------------------|---------------------------|---------------------|-----------------|-----------------|--------------------|------------------------------------------|-----------|
| ID profilu:             | 501                   |                                |                           |                     |                 |                 |                    |                                          |           |
| Hledaný termín          |                       | Vyhledávání podle<br>Vratka č. | Vyhledávání<br>$\searrow$ | Vymazat vyhledávání |                 |                 |                    | Časové období<br>07.08.2023 - 13.08.2023 | rHh<br>ŒН |
| O Celkový počet záznamů |                       |                                |                           |                     |                 |                 |                    | Zobrazit: 10   25   50   100             |           |
| Vratka č. ≐             | Jméno příjemce $\div$ | Účet č. e                      | <b>BU</b>                 | Název účtu →        | Vytvořeno dne ÷ | Platnost vyprší | $\div$ Země $\div$ | Stav $\triangle$                         |           |

*Obrázek 66: Seznam objednávek*

V této části může odesílatel vidět všechny objednávky a jejich stav – tedy jestli byly použity k vrácení, či nikoliv. Může také nevyužité objednávky zrušit, o čemž bude příslušný příjemce informován e-mailem.

<span id="page-24-0"></span>e) Vytvořit vratku

Celá tato stránka je formulář, ve kterém je třeba vyplnit údaje o příjemci, aby bylo možné vygenerovat objednávku vrácení.

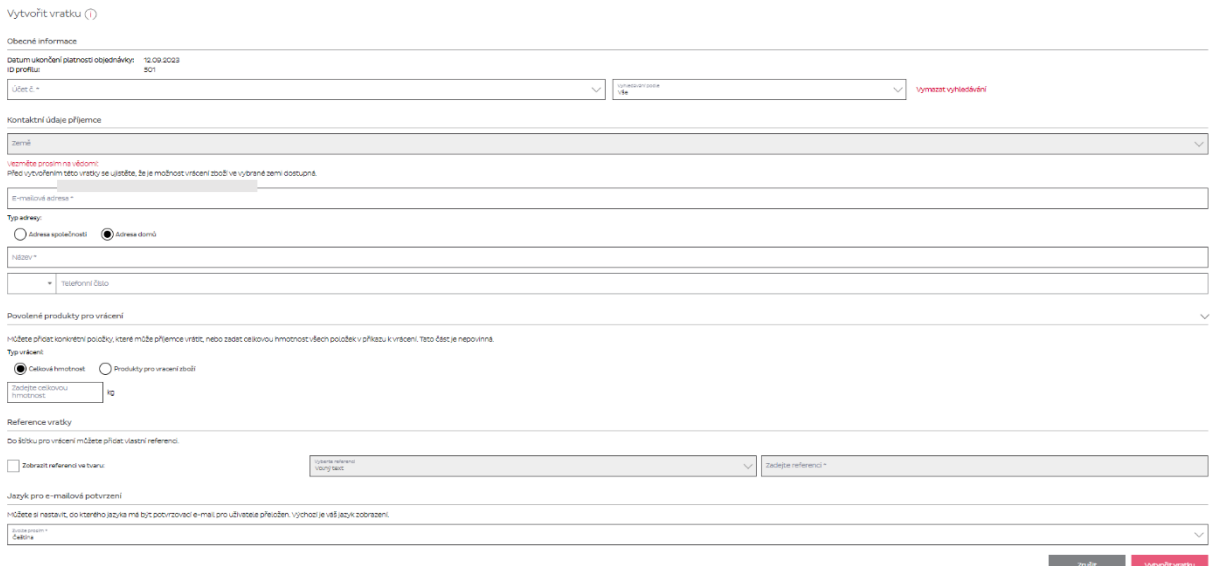

*Obrázek 67: Objednávkový formulář*

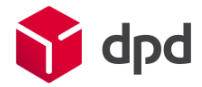

Po vyplnění formuláře se vygeneruje objednávka, jejíž číslo je možné použít na Portálu pro příjemce. O jejím vytvoření je příjemce informován e-mailem.

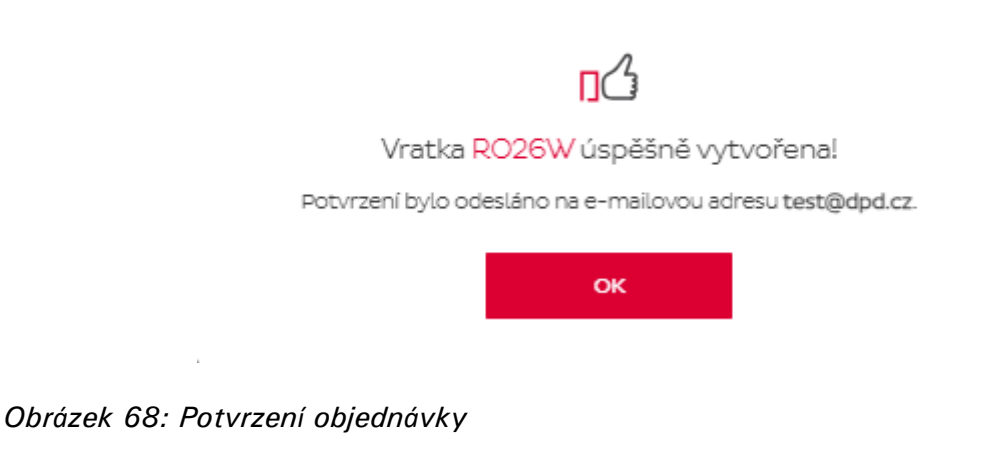

<span id="page-25-0"></span>**Video návod: RMP - [\[EN\] Create Return Order](http://bit.ly/3IP0Jkn) (pouze v angličtině)**

- f) Správa produktů
- <span id="page-25-1"></span>a- Seznam kategorií produktů

Na této kartě mohou uživatelé vytvářet různé kategorie produktů, které mohou později použít k tomu, aby příjemcům umožnili vrátit pouze zboží z určité kategorie.

| Seznam kategorií produktů (i) |             |                     |                                  |
|-------------------------------|-------------|---------------------|----------------------------------|
| 501<br>ID profilu:            |             |                     |                                  |
| Hledaný termín                | Vyhledávání | Vymazat vyhledávání | +Přidat novou kategorii produktů |
| 2 Celkový počet záznamů       |             |                     | Zobrazit: 10   25   50   100     |
| Kategorie $\div$              | Stav $\div$ |                     |                                  |
| elektronika                   | / Aktivní   |                     |                                  |
| textil                        | / Aktivní   |                     | $\overline{\mathbf{W}}$          |

*Obrázek 69: Seznam kategorií produktů*

**Video návod: RMP - [\[EN\] Article Category List](http://bit.ly/3SnFFEu) (pouze v angličtině)**

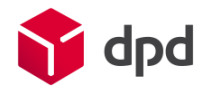

### <span id="page-26-0"></span>b- Seznam objednávek

Pokud odesílatel nevyužívá pro import objednávek API, na této záložce může nahrát objednávky ze svého externího systému ručně (kliknutím na tlačítko "Import objednávek"). Nejprve je potřeba stáhnout a vyplnit šablonu pro import, následně vyplněný soubor nahrát.

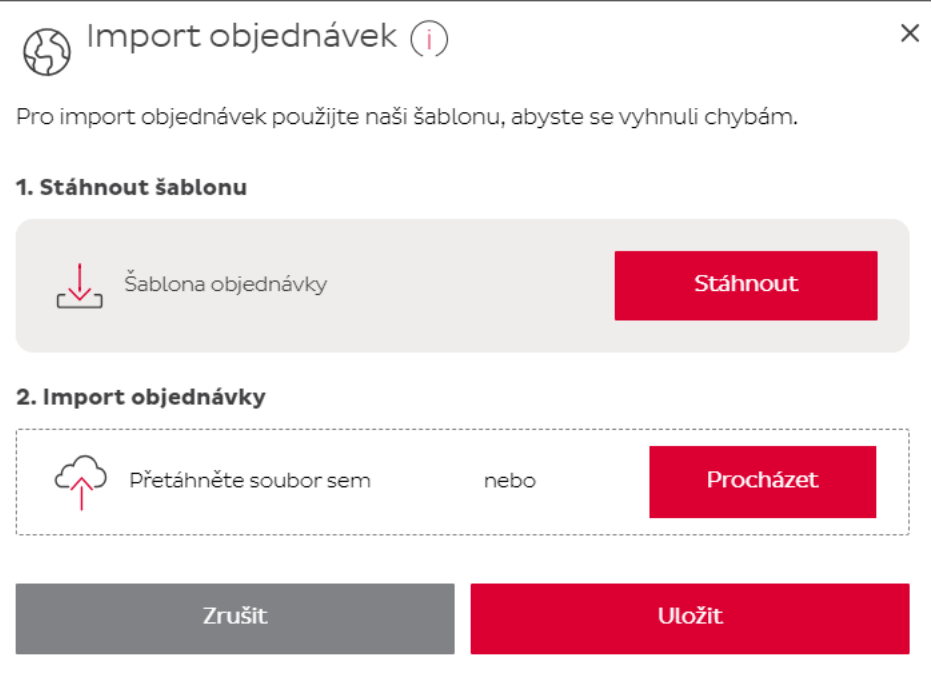

*Obrázek 71: Import objednávek*

Další možností je vytvořit objednávku přímo v portálu pomocí tlačítka "Přidat objednávku". Po vyplnění všech potřebných údajů se objednávka zobrazí v seznamu a je možné na ni vygenerovat vratku.

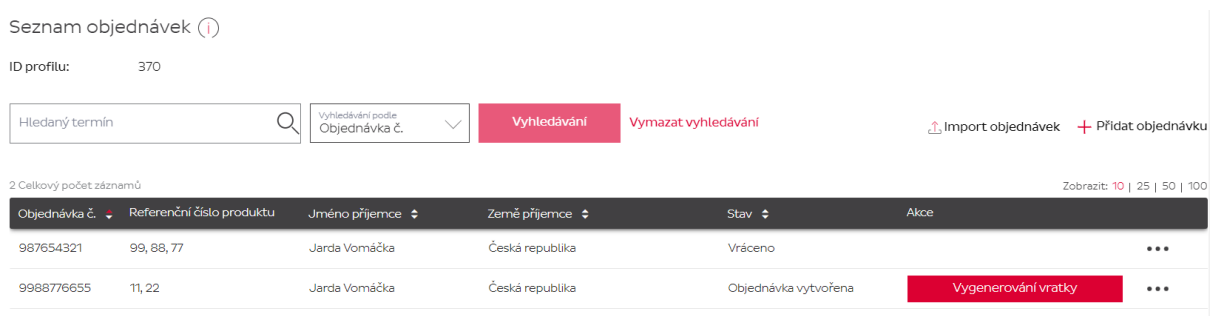

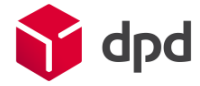

#### *Obrázek 72: Seznam objednávek*

Vytvořené objednávky umožní vytvářet (v závislosti na nastavení) vratky konkrétních položek z balíku, a zároveň tím umožní příjemci vytvářet v Portálu pro příjemce vratky na základě čísla původní objednávky. V závislosti na dalším nastavení pak příjemci může být umožněno vrátit jen vybrané položky z doručené zásilky/původní objednávky.

### <span id="page-27-0"></span>c) Správa uživatelů

Tato záložka zobrazuje všechny uživatelské účty, je tu možné účty přidávat, měnit role jednotlivých uživatelů, nebo účty mazat.

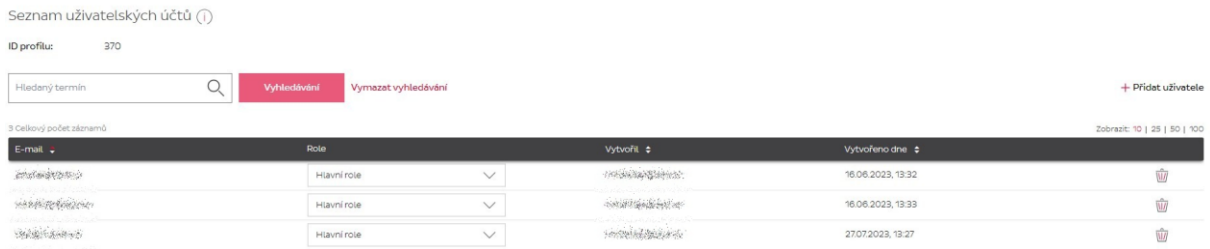

Obrázek 73: Seznam uživatelských účtů

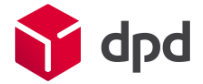